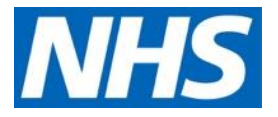

# **LFPSE: Online Record Patient Safety Events Service (Enhanced Access) - User Guidance**

## August 2021

#### **Contents**

What is the LFPSE Record Patient Safety Events (RPSE) service?

[Accessing the Record patient safety events service application](#page-1-0)

Managing [event records in my organisation](#page-3-0) (admin and organisational users)

- [Record History](#page-6-0)
- [Review Records](#page-8-0)

[Administration View](#page-9-0) (admin only)

- [Statutory and national policy requirements](#page-9-1)
- [Managing users in your organisation](#page-11-0)

[Signing Out](#page-12-0)

[Need Help?](#page-12-1)

### **What is the LFPSE online Record patient safety events service?**

The **Record Patient Safety Events (RPSE) service** is designed to be used to record patient safety incidents, risks and outcomes as well as recording examples of good care that can be used to improve our services. The application dashboard shows current draft and submitted records, all of which can be edited and submitted (or re-submitted) depending on your log in status. Please see the *Standard Access [User Guide](https://nhsengland.sharepoint.com/:b:/r/sites/ITTrainingGuideDirectory/Shared%20Documents/Publishable%20Training%20Guides/LFPSE%20Online%20RPSE%20Service%20%5bStandard%20Access%5d%20-%20User%20Guidance%20%5bFinal%20Draft%5d.pdf?csf=1&web=1&e=ERimZs)* for details of how to complete these key journeys. This user guide focuses on the other features of LFPSE for the enhanced users.

**NHS England and NHS Improvement**

#### <span id="page-1-0"></span>**Accessing the Record patient safety events service application**

As a user, you can either create a record once logged in, or anonymously without logging in to the application. To log into the application, you will require an **active OKTA account** with associated OKTA login credentials.

The application can be accessed through the NHS England Applications Portal. To find out more about obtaining a NHS England Applications account and OKTA login details, please see our *[NHS England Applications](https://nhsengland.sharepoint.com/:b:/r/sites/ITTrainingGuideDirectory/Shared%20Documents/Publishable%20Training%20Guides/NHS%20England%20Applications%20Portal%20-%20User%20Guide.pdf?csf=1&web=1&e=8gihV2) Portal – User Guide*.

To access the Record Patient Safety Events service application, click on the following link:

#### **<https://record.learn-from-patient-safety-events.nhs.uk/>**

#### **NHS Record patient safety events** Improve BETA This is a new service - your feedback will help us to improve it. **Record patient safety** events This service lets you record events that may have affected a patient's safety while they were being cared for by the National Health Service in England. The information you record will be used to identify the best ways for the NHS to care for patients You should use this service to record . patient safety incidents even if the patient was not harmed · risks to patient safety . poor patient outcomes that were unexpected or need recording for other reasons If you need to record incidents or outcomes that affected more than one patient you should make separate records. If possible, include the reference number of the initial record in subsequent linked records **Before you start** You can record patient safety incidents more quickly and efficiently using your NHS organisation's patient safety incident reporting system Use this service if you cannot access your local system or you want to make an anonymous record. Sign in to record an incident You will need to create an NHS Improvement account and sign in, if you want to: · save incomplete details of incidents · save incidents you have previously recorded · update incidents you have previously recorded Sign in to start  $\rightarrow$ Or register Record an incident anonymously You can record a patient safety incident without creating an account and signing in. You will not be able to save your progress and you will not be able to review and update previous incidents Record anonymously >

#### The **Record Patient Safety Events** landing page will now be displayed.

Users who choose to sign into the system, will have access to a dashboard showing their current draft and submitted records, all of which can be edited and submitted (or resubmitted).

You can also **record a patient safety event anonymously**, without creating an account or signing in. You will not be able to save your progress and you will not be able to review or update previous events.

Scroll down and select the most appropriate option by clicking on the relevant button.

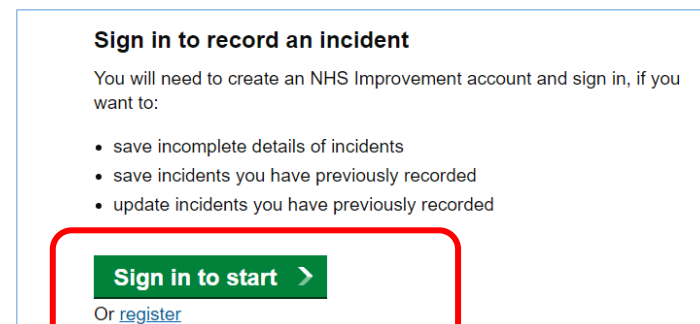

Connecting to  $\circledcirc$ Sign-in with your NHS Improvement 2 account to access Record and Learn from Patient Safety Incidents (SIT) okta Sign In Email Password Remember me Sign In Need help signing in or forgotten your password?

If you choose to access the system by logging in, select **Sign in to start**.

The **OKTA Sign-In** screen will now be displayed. Enter your login credentials including your username (typically your NHS email address) and corresponding password in the fields provided.

Tick the **Remember me** box to bypass the reentry of login details in the future.

Click **Sign In.**

#### **Quick Tip:**

• If you have problems logging in or have forgotten your password, click **Need help signing in?** Here you can reset your password, register (if not already registered) and/or get extra help with the tool itself.

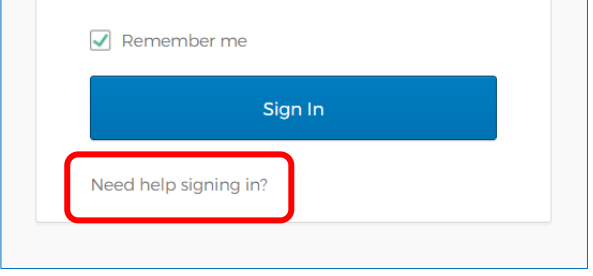

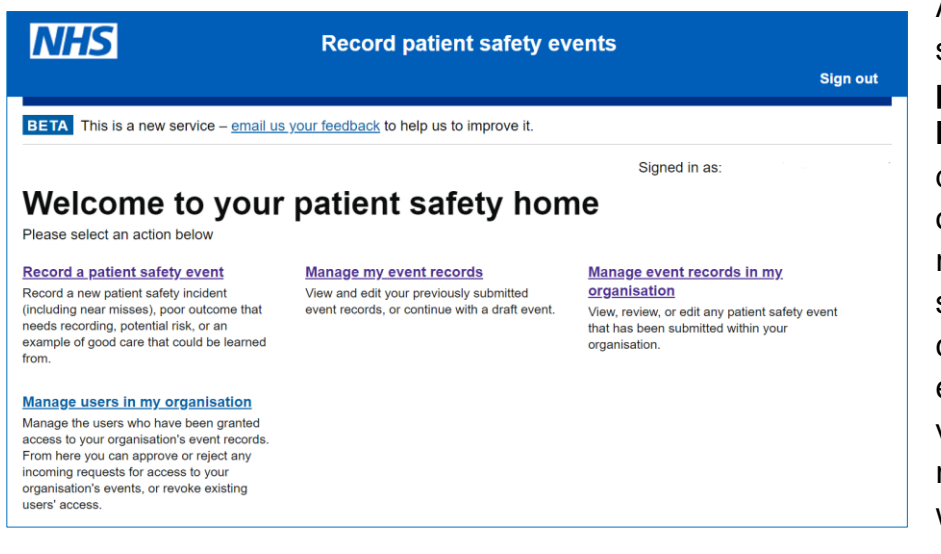

After a brief loading screen, the **Record patient safety events homepage** will be displayed containing options to create a new record, view and update submitted entries; and for certain users with enhanced permissions, view organisational records and manage users within their organisation.

### <span id="page-3-0"></span>**Managing event records in my organisation (Organisational and/or Admin Permissions Required)**

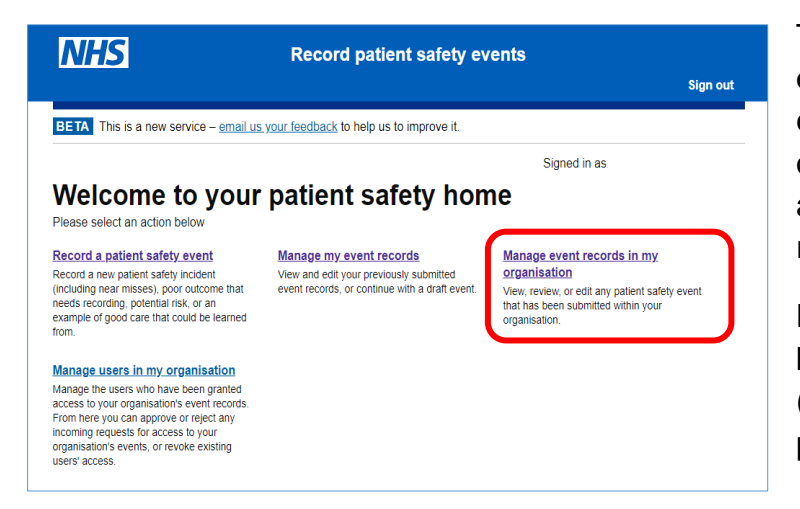

The **Manage event records in my organisation** option displays all events submitted for your organisation. From this screen you are able to view or update submitted records.

**Please note** that only staff who have been granted specific permission (administration or organisational permissions) can access this area.

For more information about different account types and who they are for, please see our **LFPSE service [webpage](https://www.england.nhs.uk/patient-safety/patient-safety-incident-management-system/lfpse-account-types/)**.

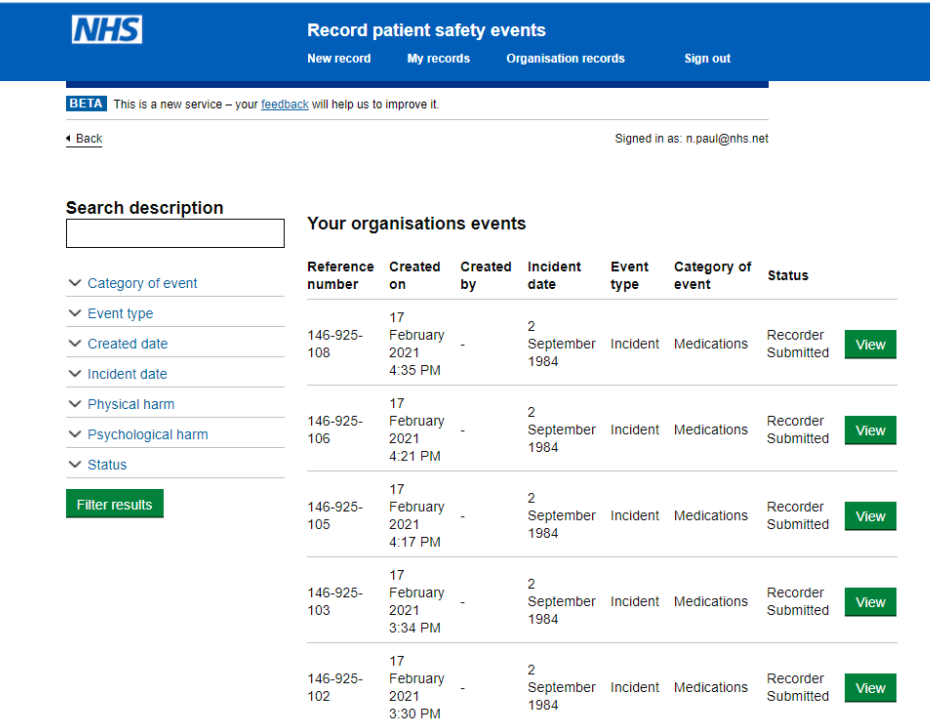

Having selected the **Manage event records in my organisation** option, the **Your organisation's events** screen will be displayed.

Here you will see a list of all the events recorded within your organisation.

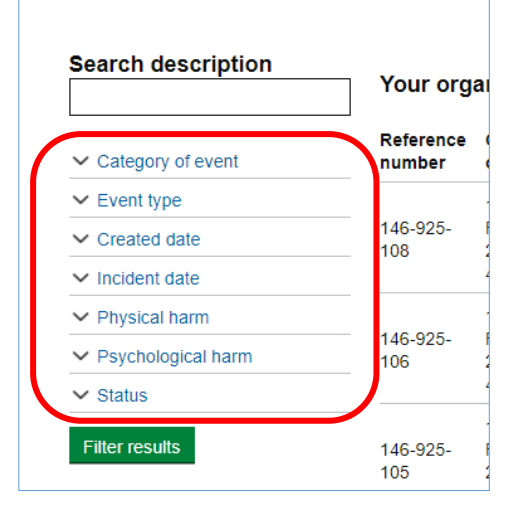

Using the sidebar to the left of your screen, you can filter your view based on certain event criteria.

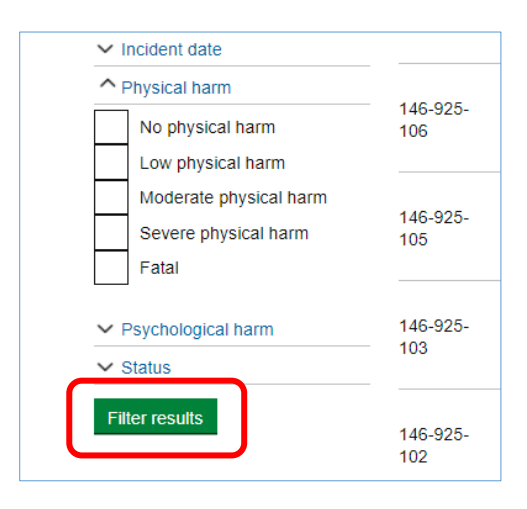

Click on your chosen heading and using the various drop-down menus, select your filter parameters. Once you have made your choices, select **Filter results**.

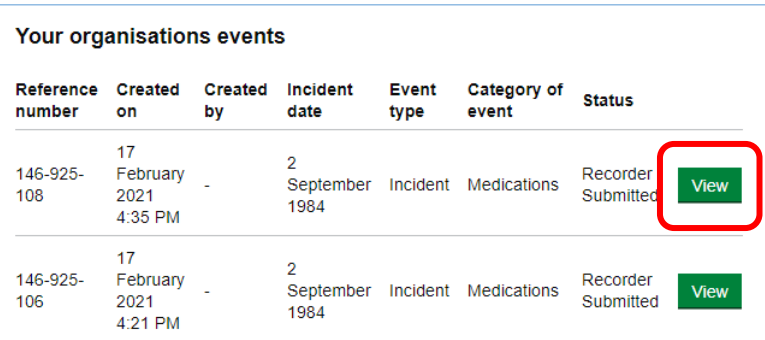

To view a record, click the **View**  button to the right of your desired entry.

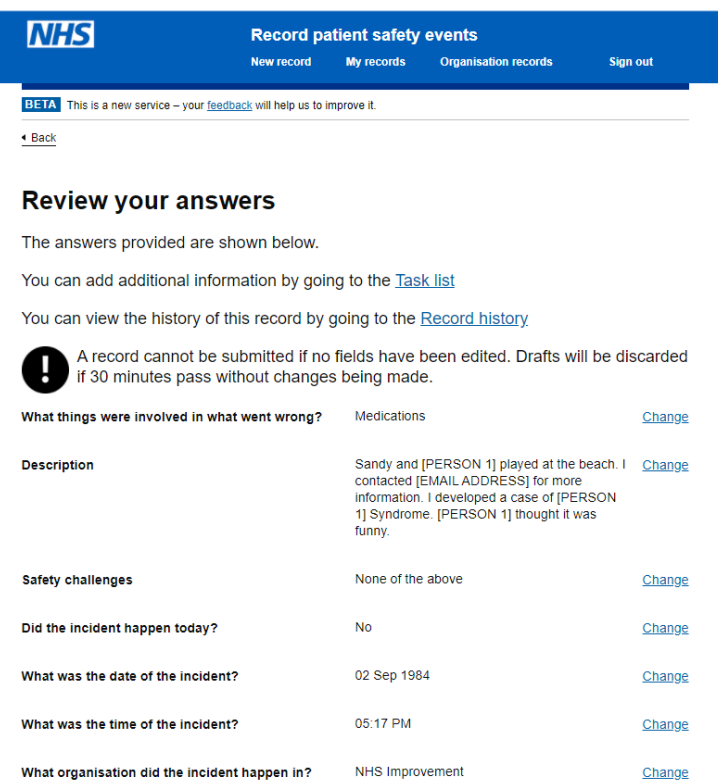

The **Review your answers** screen will now be displayed.

From this screen you can review/add information to the **Task list** as outlined in our *[Standard](https://nhsengland.sharepoint.com/:b:/r/sites/ITTrainingGuideDirectory/Shared%20Documents/Publishable%20Training%20Guides/LFPSE%20Online%20RPSE%20Service%20%5bStandard%20Access%5d%20-%20User%20Guidance%20%5bFinal%20Draft%5d.pdf?csf=1&web=1&e=ERimZs)  [Access User Guide](https://nhsengland.sharepoint.com/:b:/r/sites/ITTrainingGuideDirectory/Shared%20Documents/Publishable%20Training%20Guides/LFPSE%20Online%20RPSE%20Service%20%5bStandard%20Access%5d%20-%20User%20Guidance%20%5bFinal%20Draft%5d.pdf?csf=1&web=1&e=ERimZs)*.

You are also able to review the history of the record by selecting **Record History**.

You can review or amend key details on this summary by clicking the **Change** link to go back to any answered question to edit/amend or update the information provided

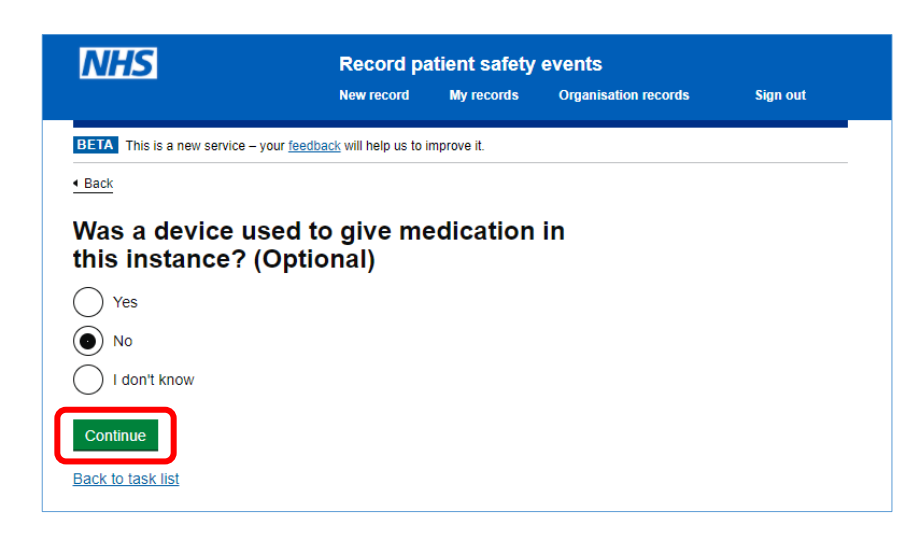

You will be taken back through all the questions within the chosen section following your amended question/answer. This is because certain answer options affect the questions that follow.

Click **Continue** to progress.

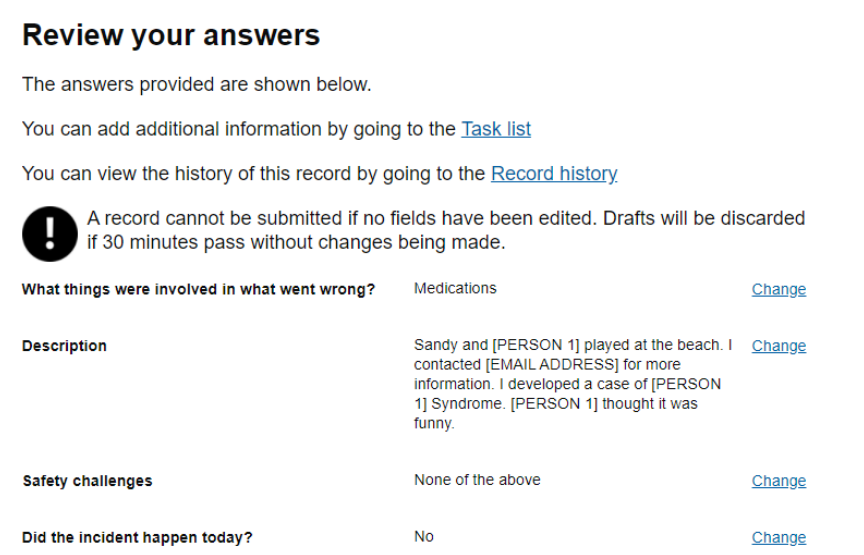

The answers you have provided for all previous questions will be displayed so you can simply click **Continue** until you return to the **Review your answers**  screen.

Scroll through the questions and when you are satisfied with the content provided, click **Re-Submit**.

#### Learning points and further details How was people's availability involved in what I don't know Change went wrong? Do you think any of the below were relevant to the None of the above Change incident occurring? At what point was the incident detected? During direct care or treatment Change Which factors were involved in detecting the Via general observation - by the Change incident? patient/carer/relative/friend Harm reduction actions taken Test Change Do you have any ideas for what could be done to<br>reduce the risk or impact of this happening again? Some testing Change Your role Supplementary roles, including voluntary Change services What was your relationship to the incident? I was helping provide the care when it Change happened Re-Submit

### <span id="page-6-0"></span>Record History

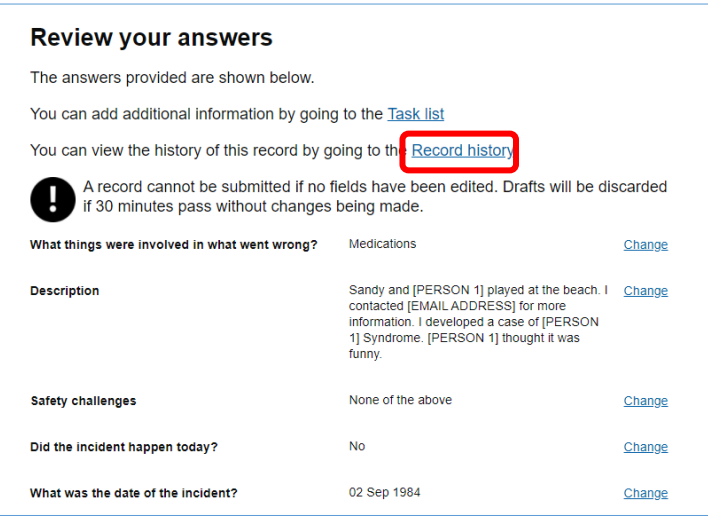

To view the history of your selected record, select **Record history** from the **Review your answers** screen.

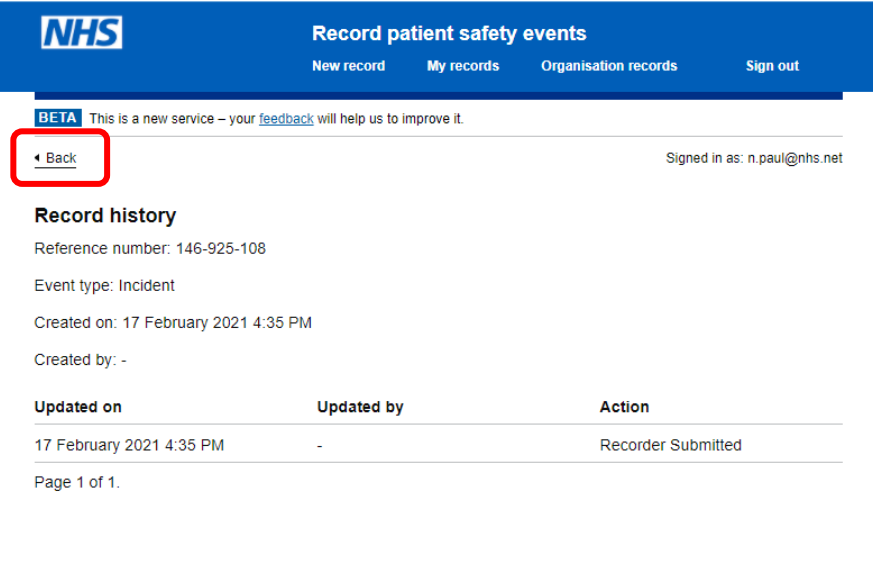

Having viewed the record history, select **Back** to return to the **Review your answers** screen.

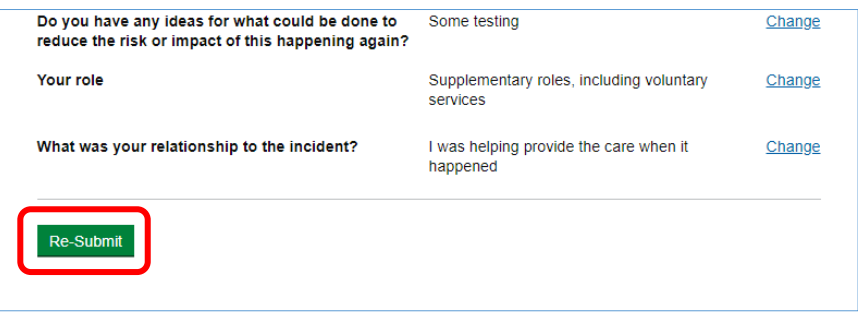

Select **Re-Submit** when you are satisfied with the information provided.

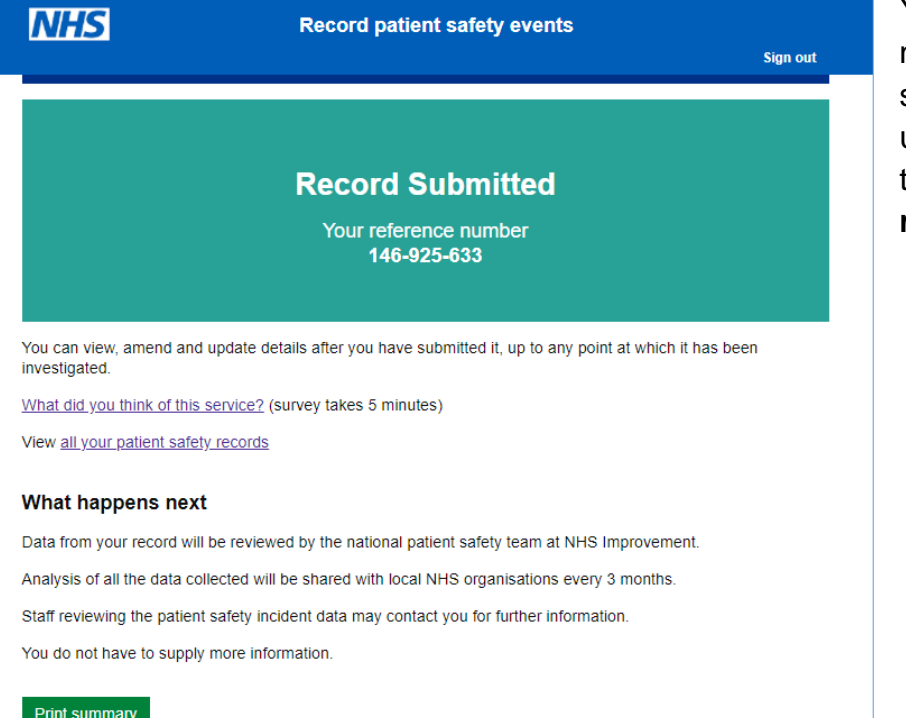

You will now receive a notification that your submission has been updated and/or taken back to the **Your organisation's records** page.

#### <span id="page-8-0"></span>Review Records

The **Manage event records in my organisation** option displays all events submitted for your organisation. From this screen you are able to view or update submitted records

**Please note** that only staff who have been granted specific permission (administration or organisational accounts) can access this area.

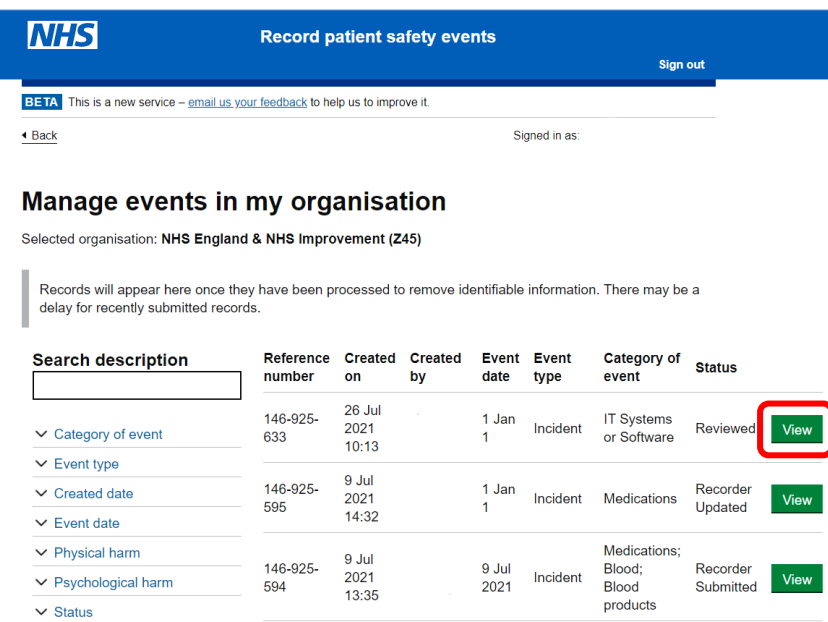

Selecting a record that does not have a **Reviewed** status allows you to complete a review of the recorded data. The select a record, click **View.**

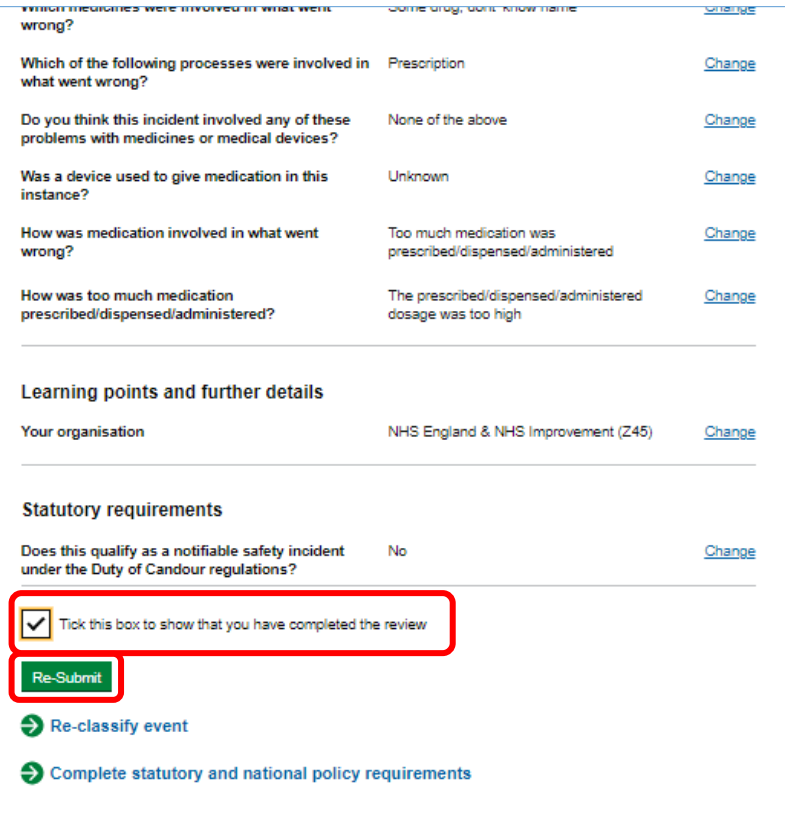

Once you have confirmed the information is correct, has been verified and as an enhanced user you are content that that this is a true reflection of events to the best of your knowledge at the present time, select '**Tick this box to show that you have completed the review'** and press **Re-Submit.** A record can be Re-Submitted if more/updated information has been provided

This provides assurance that each record is being seen by an appropriate person, in line with good safety principles and to enable appropriate local responses where required.

#### <span id="page-9-0"></span>**Administration View (Administration Permissions required)**

An admin user has the highest level of oversight of patient safety events, including the authorisation to declare **Never Events** and **Serious Incidents**. Please see the *[link](https://www.england.nhs.uk/patient-safety/patient-safety-incident-management-system/lfpse-account-types/)* for more information on the different account types.

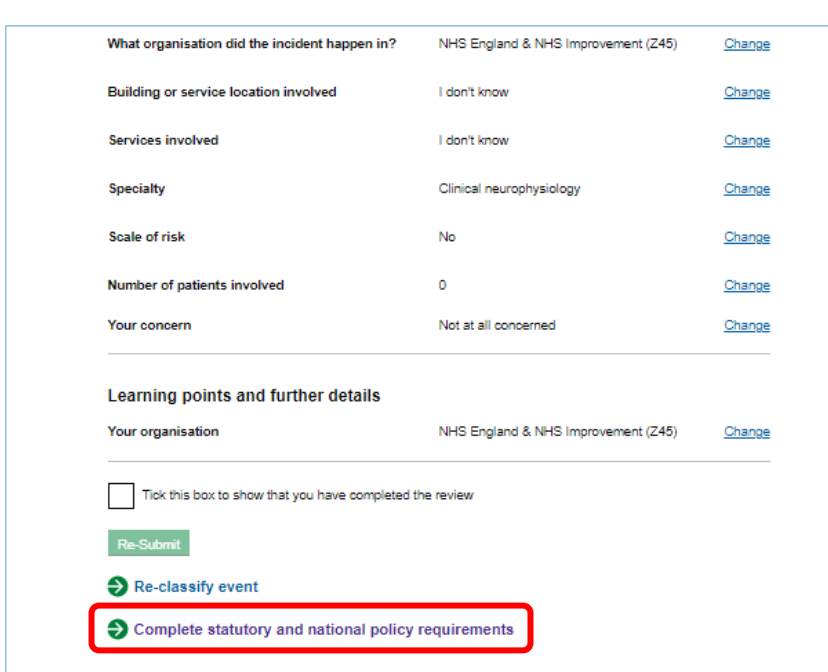

#### <span id="page-9-1"></span>Statutory and national policy requirements

You will now need to ensure the **Statutory and national policy requirements** have been completed.

Click **Complete statutory and national policy requirements** to continue.

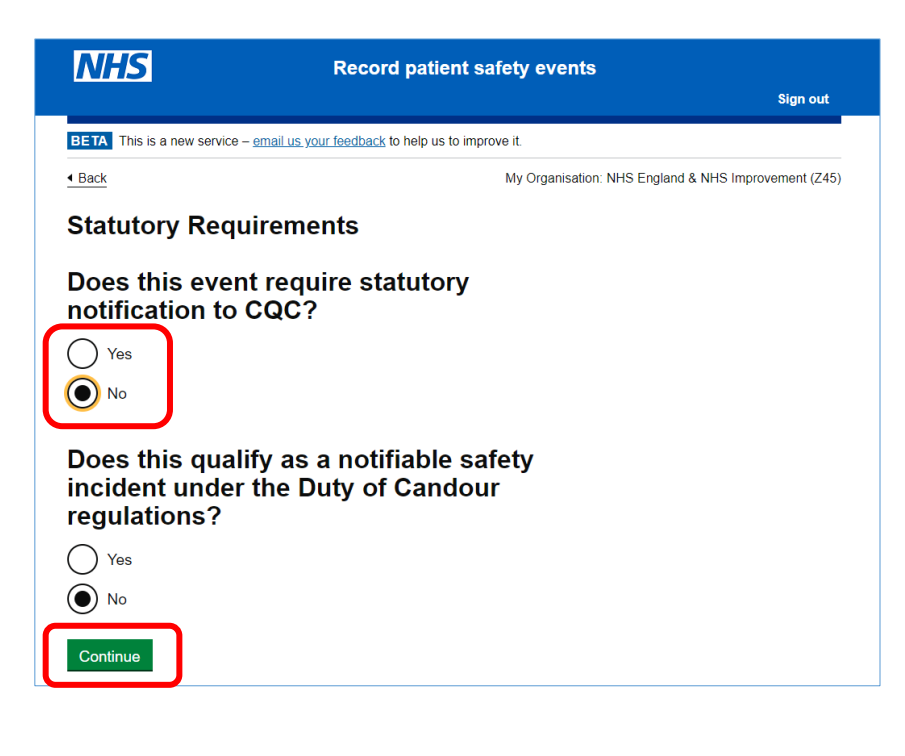

Continue through the **Statutory requirements**, selecting the appropriate option as required.

You then have the opportunity to review your answers alongside the rest of the record.

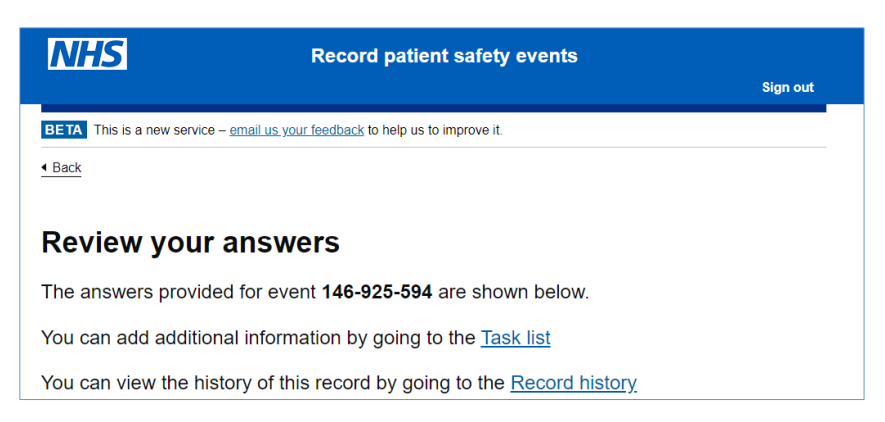

To do this select either **Task List** to add additional information or **Record History** to review the record.

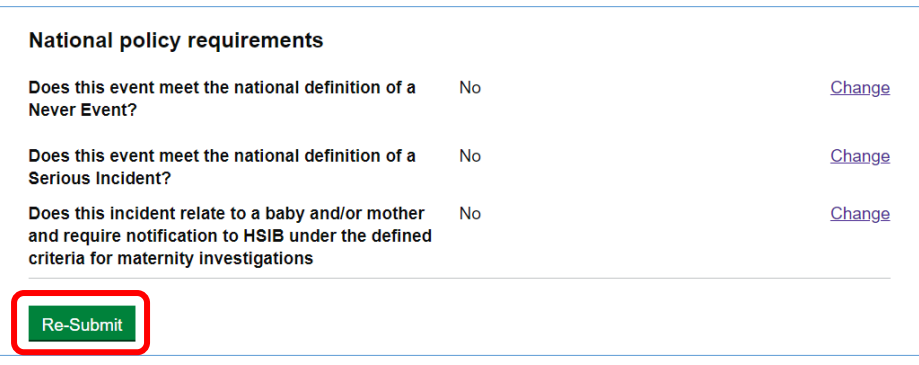

Scroll to the bottom and select **Re-Submit** if you are content with the answers.

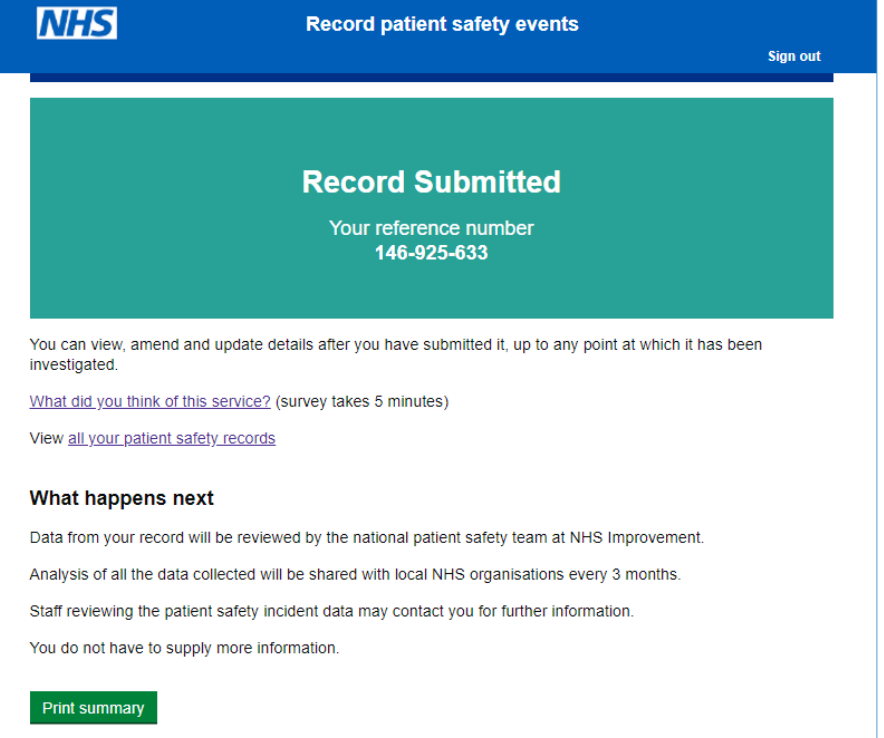

You will now receive a notification that your submission has been updated and/or taken back to the **Your organisations records** page.

#### <span id="page-11-0"></span>Managing users in your organisation

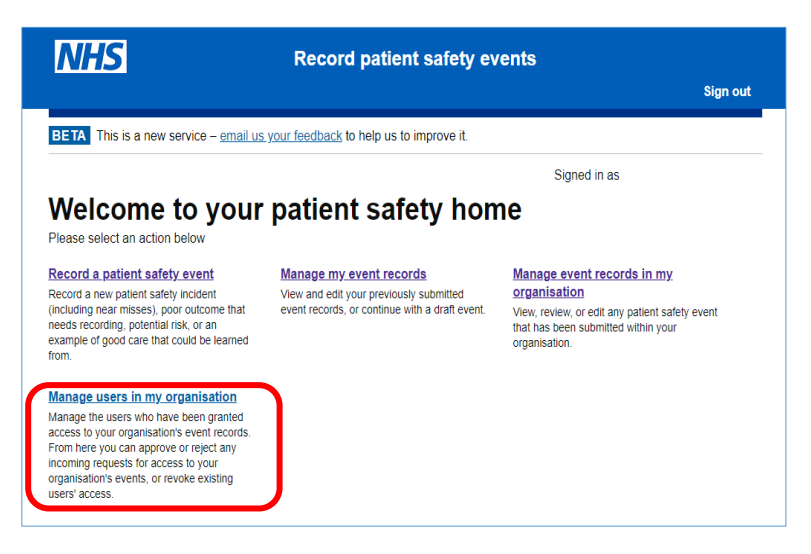

As an admin user, you are responsible for managing other enhanced users within your organisation (approving and rejecting access requests and revoking a user's enhanced access).

To approve/reject an enhanced access request, click on **Manage users in my organisation**

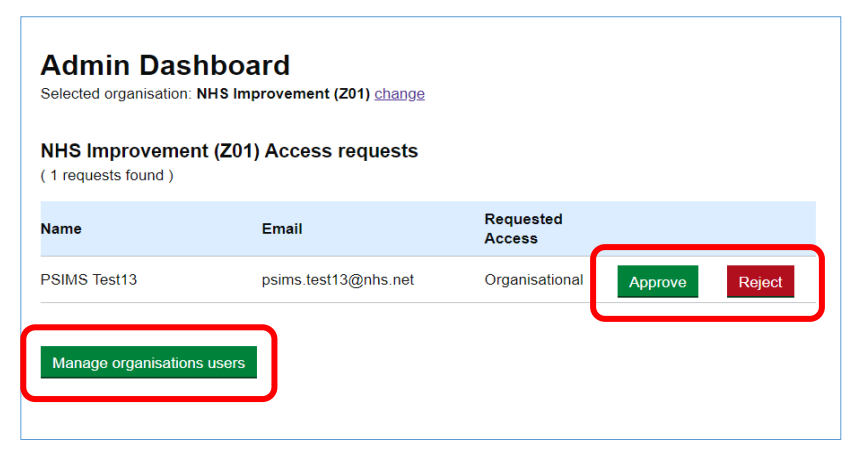

You can **Approve** or **Reject** the request for enhanced access depending on the roles and responsibilities the requester has within your organisation.

You can also view the enhanced users within your organisation by clicking on the **Manage organisations users**.

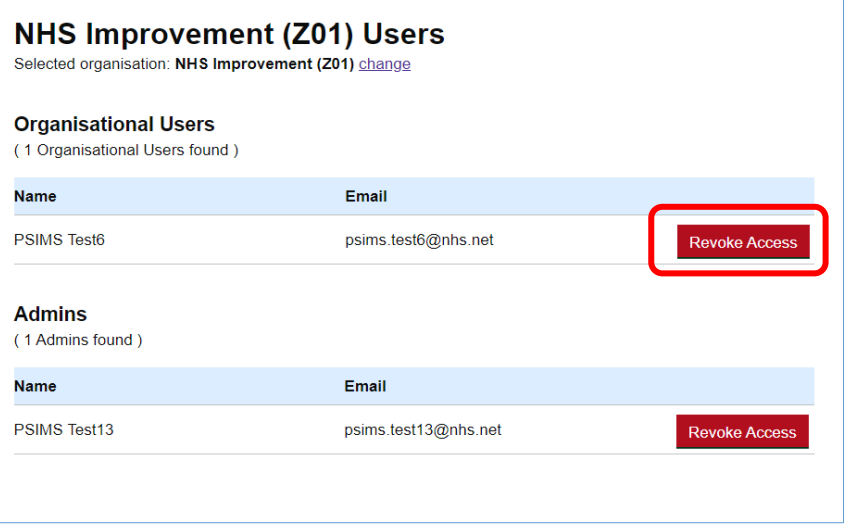

On your organisation's users screen, you can **Revoke Access** to any users within your organisation (e.g. when they have left the organisation)

#### <span id="page-12-0"></span>**Signing Out**

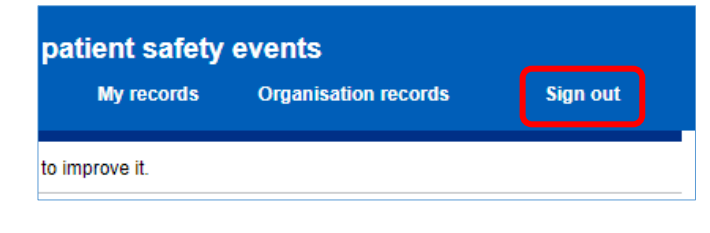

To sign out of the application, click Sign out on the **Record patient safety events homepage**

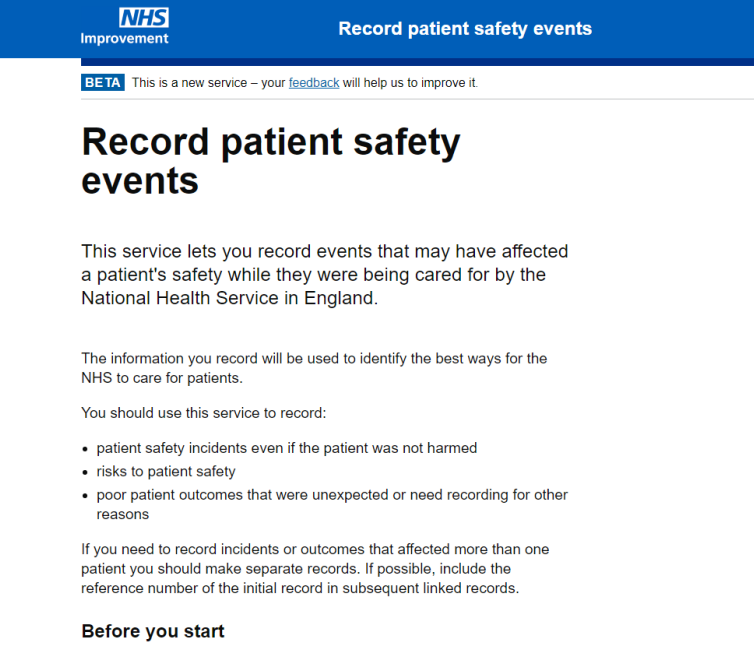

You can record patient safety incidents more quickly and efficiently using your NHS organisation's patient safety incident reporting system.

Upon selecting Sign out, you will be taken back to the **Record Patient Safety Events** landing page.

### <span id="page-12-1"></span>**Need Help?**

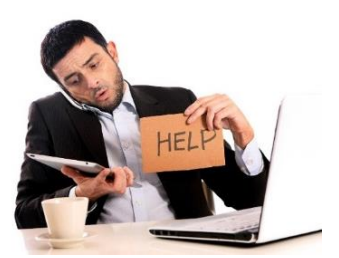

For technical queries and support, please contact the **IT Service Desk** on 0300 303 4868 or via email at [itservicedesk@nhseandi.nhs.uk.](mailto:itservicedesk@nhseandi.nhs.uk)

© Crown copyright 2020. This publication is licensed under the Open Government Licence v3.0.